## Selecting a Room Mode

1. After turning on the TouchPanedelect either "Dual Projector Mode" or "Lecture Capture Mode"

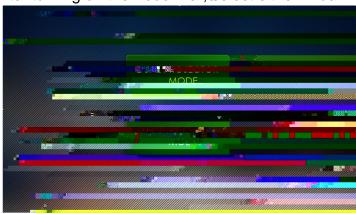

- x Dual Pojector Mode: This enable you to use both classroom projectors to display two different source inputs at a time. Lecture Capture and Camera settings are unavailable in this mode.
- x Lecture Capture ModeThis enables you to use the classroom in a HyFlex setting. Lecture Captur and Camera Controls become available, as well as the Capture Preview function. Only one projector is used in this room mode.
- Once a room mode has been selected, you can change room modes TouchPanel home paby selecting either
  - "Dual Projector Mode"

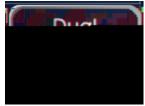

or "Lecture Capture Mode"

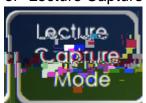

h• Œ 'μ] ( }Œ K ,Ç&οÆ ο ••Œ}}u•

Recording Zoom

## Recording Lectures to USB Drive

- 1. Insert USB drivento port labeled "USB Storage" on the control panel. A minimum of 1GB of space is required on your USB drive.
- 2. Press "Record" to begin recording (takes a few seconds to begin)
- 3. Press I to pause the recording without ending it. Press it agairesoume.
- 4. Press MARK t3 (B oPc 0.-6muu0 (4n)6.1 (e)- to/44 0 Td ( )Tj1 Tw 0.87 536.04 Tm

Lecture Capture Settings